## **Plotten von Zeichnungen aus AutoCAD2002 auf den HP DesignJet 1050C**

- 1. Aus dem Modellbereich in das entsprechende Layout wechseln
- 2. Aus dem Menü "Datei" die Option "Seite einrichten" wählen
- 3. Als Plotkonfiguration die Datei HPDJ1050C.pc3 auswählen (siehe Bild 1)
- 4. Wird die Seiteneinrichtung erstmalig durchgeführt, muss eine entsprechende Plotstiltabelle zugeordnet werden. Andernfalls sollte die mit der Zeichnung gespeicherte Plotstiltabelle beibehalten werden.
- 5. Auf die Registerkarte "Layout-Einstellungen" wechseln
- 6. Im Abschnitt Plotbereich auf die Schaltfläche "Fenster<" klicken und anschließend zum Definieren des Bereichs auf die Eingabeaufforderung reagieren. Hier sind die äußeren Ecken des Schneiderahmens auszuwählen!
- 7. Papierformat, Plotmaßstab, Plotabstand sowie Plotoptionen gemäß Bild 2 einstellen
- 8. Mit einem Klick auf OK die Seiteneinrichtung beenden
- 9. Sollte der Plan über das Papierformat hinausragen, in die Seiteneinrichtung zurückkehren und auf der Registerkarte "Layout-Einstellungen" zwischen Hoch- und Querformat wechseln

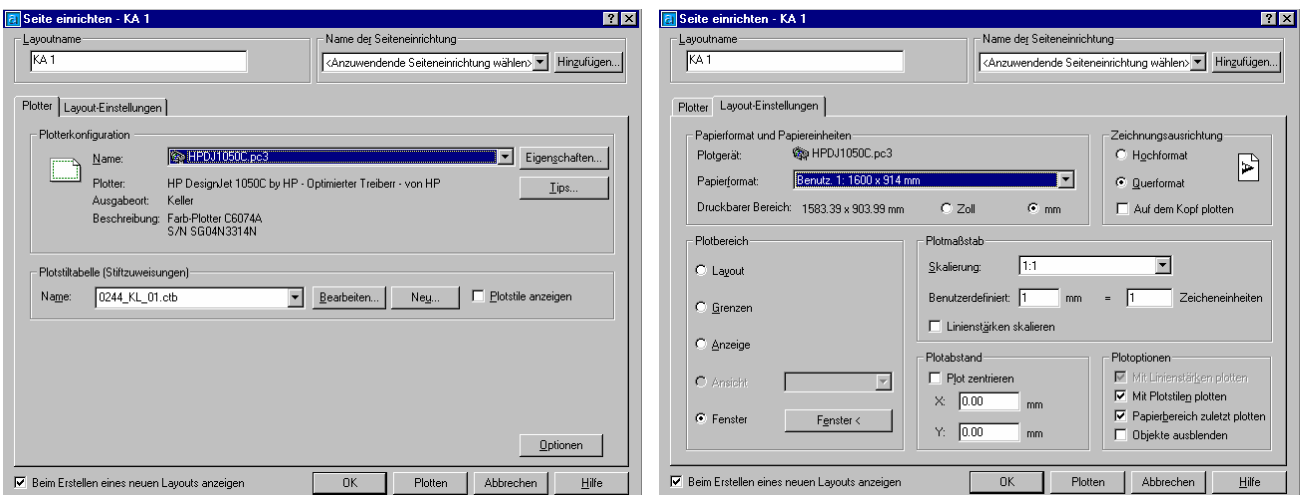

## Bild 1 Bild 2

- 10. Aus dem Menü "Datei" die Option "Plot..." wählen
- 11. Mittels eines Klicks auf die Schaltfläche "Partielle Voransicht" nochmals zur Sicherheit die Position der zu plottenden Zeichnung auf dem Papier überprüfen und mit einem Klick auf OK in das Plot-Menü zurückkehren
- 12. Ist alles korrekt eingestellt, kann der Plan mit einem Klick auf OK zum Plotter abgeschickt werden. Hiermit wird der Plan 1-fach geplottet.

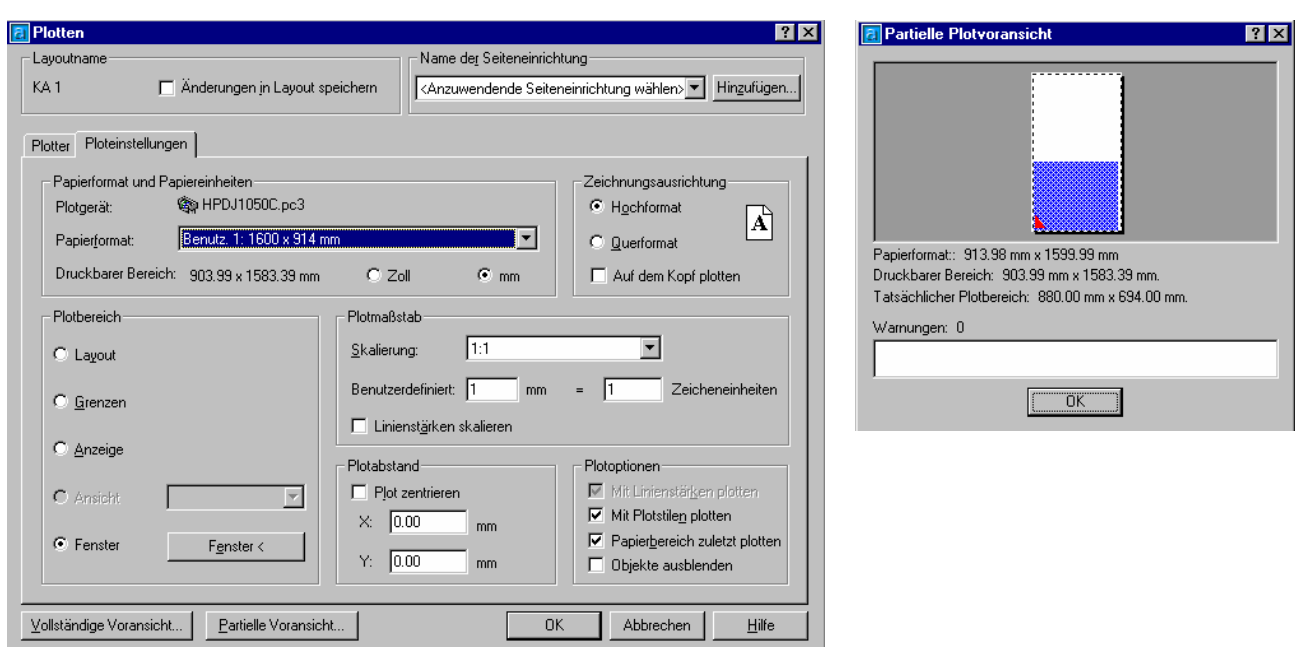

## **Erläuterungen**

Mit Hilfe der pc3-Datei HPDJ1050C.pc3 sollte man nun in der Lage sein, jeden Plan auszuplotten. Des Weiteren wird bei diesen Einstellungen ein optimaler Papierverbrauch erreicht, da der Plotter unabhängig vom eingestellten Papierformat automatisch dort abschneidet, wo der Druckbereich zu Ende ist. Daher ist auch nur noch ein Papierformat notwendig! Damit das reibungslos funktioniert, müssen die Einstellungen im Treiber bzw. der pc3-Datei mit den eingestellten Konfigurationen am Gerät selbst miteinander harmonisieren. Die im nachfolgenden dokumentierten Einstellungen in der Datei HPDJ1050C.pc3 und am Plotter sollten nur noch in Ausnahmefällen verändert werden!

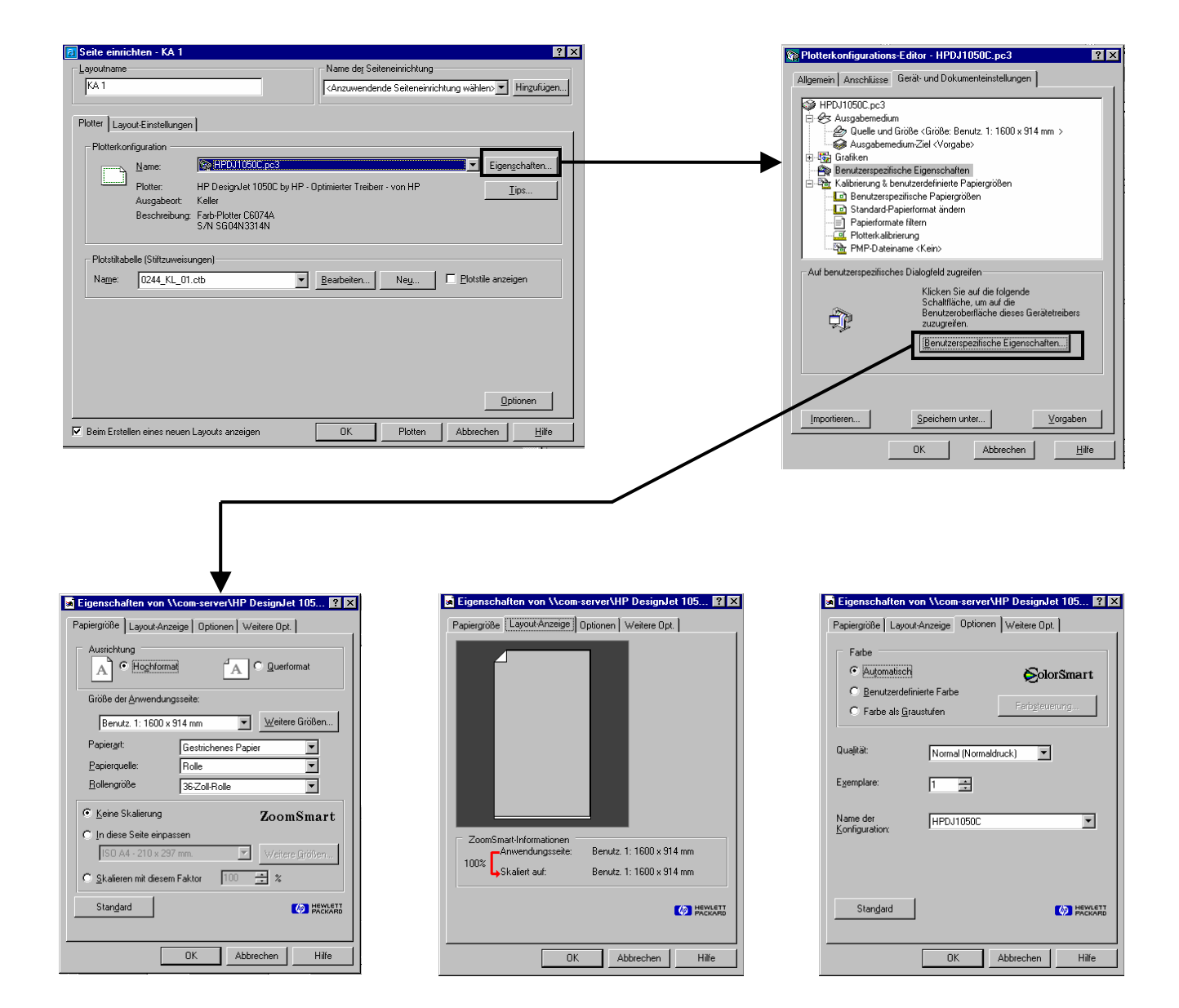

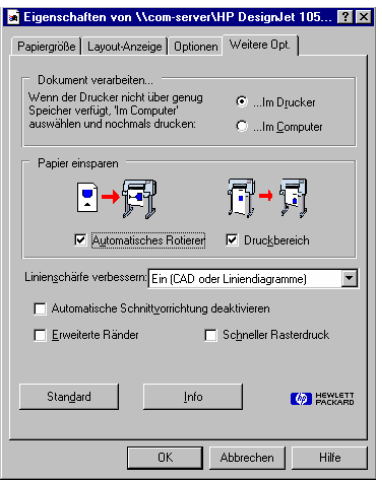

Bei den Papierformateinstellungen habe ich eine maximale Länge von 1600 mm gewählt, damit ein Plan von dieser Größe noch in die Schneidemaschine passt. Die Breite ergibt sich automatisch aus den 36Zoll ( 1Zoll=25,4mm)!

## Papier **HP DesignJet 1050C** Papierformat Rolle Aktuelle Konfiguration Papier Gestrichenes Papier  $\sqrt{3}$ Max XY  $1356 \times 905$  mm Ink system Einstellungen für akt. Palette<br>Werkseinstellung Tinte Palette A Palette B **Status** Kapazität Tintenstand Farbe Zyan  $\alpha$ 350 ml 58 % Stif Farbe Stift Stift mm m Farbe  $m$ Farbe Maganta  $\alpha$  $350$  ml 48 %  $\theta$  $0.35$  mm  $\theta$  $\mathbf{0}$  $0.35$  mm  $\overline{0}$  $0,35$  mm  $\overline{\mathbf{0}}$  $\overline{a}$  $60 X$  $\alpha$ 350 ml  $0.35$  mm Gelb  $0.35$  mm  $\mathbf{1}$ 1 1  $0.35$  mm  $\mathbf{I}$ Schwarz  $\alpha$  $350<sub>m</sub>$  $37 x$  $0,35$  mm  $0,35$  mm  $0,35$  mm  $\overline{c}$  $\overline{c}$ Druckköpfe  $\overline{3}$  $0.35$  mm  $\overline{3}$  $\overline{a}$  $0.35$  mm  $\overline{a}$  $0,35$  mm 3  $\overline{\mathbf{a}}$ **Status**  $0,35$  mm  $0,35$  mm  $\overline{a}$ Farbe  $\overline{\phantom{a}}$  $\overline{4}$  $0.35$  mm  $\overline{4}$  $\alpha$  $\overline{5}$  $0,35$  mm  $0,35$  mm 5  $0,35$  mm Zyan  $\overline{5}$ 5  $\overline{5}$ 5  $0.35$  mm Maganta  $\alpha$ 6 6 6  $0.35$  mm 6  $6$  $0,35$  mm  $\epsilon$  $\alpha$  $0,35$  mm  $0,35$  mm  $Geb$  $0,35$  mm 1 Schwarz  $\alpha$  $\overline{a}$  $\ddot{\phantom{1}}$  $0.35$  mm  $\overline{R}$  $\mathbf{a}$  $\mathbb{Z}$ i.  $0.35$  mm  $\overline{R}$  $0.35$  mm  $\theta$ ÷.  $\theta$  $0,35$  mm  $0,35$  mm 12 **S**  $\mathbf{r}$ Reiniger 9  $\overline{9}$  $0.35$  mm  $\boldsymbol{v}$ 10  $0,35$  mm 19 10  $.........$  $0,35$  mm 19 10  $\frac{1}{2} \sum_{i=1}^{n} \frac{1}{2} \sum_{i=1}^{n} \frac{1}{2} \sum_{i=1}^{n} \frac{1}{2} \sum_{i=1}^{n} \frac{1}{2} \sum_{i=1}^{n} \frac{1}{2} \sum_{i=1}^{n} \frac{1}{2} \sum_{i=1}^{n} \frac{1}{2} \sum_{i=1}^{n} \frac{1}{2} \sum_{i=1}^{n} \frac{1}{2} \sum_{i=1}^{n} \frac{1}{2} \sum_{i=1}^{n} \frac{1}{2} \sum_{i=1}^{n} \frac{1}{2} \sum_{i=1}^{n$  $0,35$  mm  $\tilde{y}$ Farbe **Status**  $\rightarrow$  $\ddot{\phantom{0}}$  $0.35$  mm  $27$ Zyan  $\alpha$  $\mathbf{1}$  $\mathbf{H}$  $0.35$  mm  $27$  $\mathbf{t}$  $0.35$  mm  $\overline{\mathfrak{D}}$ t  $0,35$  mm 35  $0,35$  mm  $\overline{35}$  $0,35$  mm 35 12 12 **OK** Maganta  $\mathbf{B}$  $0.35$  mm 68  $\mathbf{B}$  $0.35$  mm 68  $\mathbf{B}$  $0,35$  mm 68  $Geb$ OK 14  $0.35$  mm  $\infty$ 14  $0.35$  mm  $\infty$ Schwarz  $\alpha$ 14  $0.35$  mm  $\mathcal{D}$ 15  $0,35$  mm  $\boldsymbol{m}$ 15  $0,35$  mm  $\frac{1}{2}$ 15  $0,35$  mm  $\dot{w}$ Printer setup -> Ausgabe-Steuerung \* Printer setup -> Dienstprogramme -> Statistiken Printer setup -> Gerät-Einstellung \* Warteschlange Ein A.0107 Code-Rev. \* Grafiksprache 7586, HP-GL/2 Schachteln Aus **Install**, RAM: 32+64 MB \* Dateiabschluß Normal Schachtelzeit  $1$  min Festplatte Keine Trockenzeit Autom PS-Code-Rev. Keine \* Schnittvorrich. Fin Sprache Deutsch \* Seitengen. Printer setup -> Seitenformat Maximale Größe Druckber \* Rotieren 0 Grad Legende: Normal \* Ränder Mit Storn (\*) markierte Einträge erscheinen<br>MUR DANN im Bedienfeld, WENN für Dienstpro-\* Printer setup -> I/O-Einstellung -> Modular \* Schachtellung Abstand  $\cal O$ NICHT ANGEGEB. DNS-Name \* Spiegeln Aus gramme > Menimodus Lang eingestellt ist. IP-Adr. 192.168.115.16 HW-Adr.<br>
Printer setup -> I/O-Einstellung<br>
I/O-Zeitsp. 30 Min 0030C157C828 Printer setup -> HP-GL/2-Einstell. Software Palette Aus \* Überlagern